## 专家自维护平台—数字证书申请 操作手册

登陆 1、

浏览器打开杭州市公共资源交易网:https:[//ggzy.hzctc.ha](https://www.hzctc.cn/)ngzhou.gov.cn

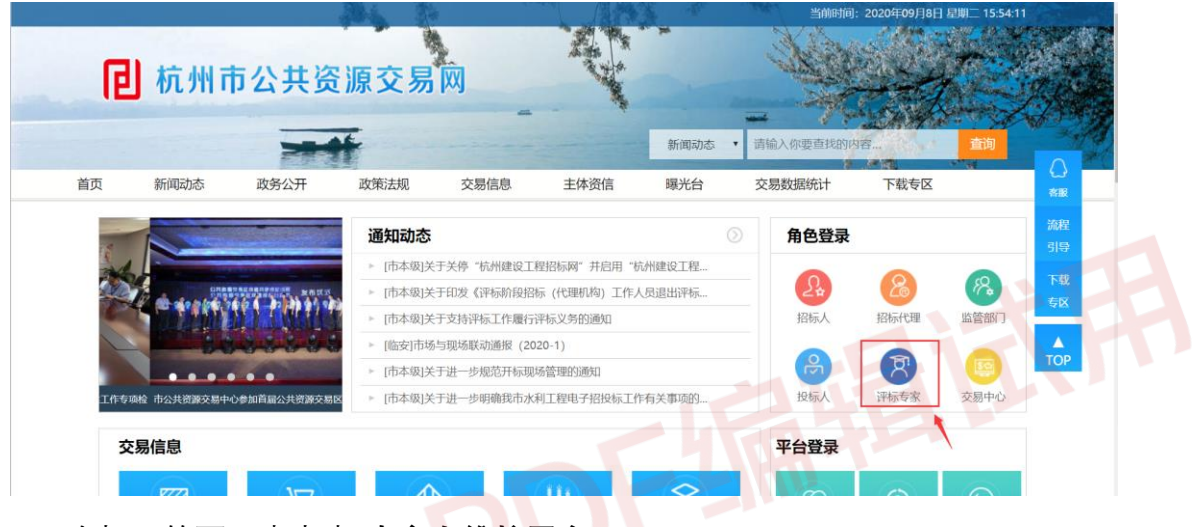

在打开的页面中点击"**专家自维护平台**"。

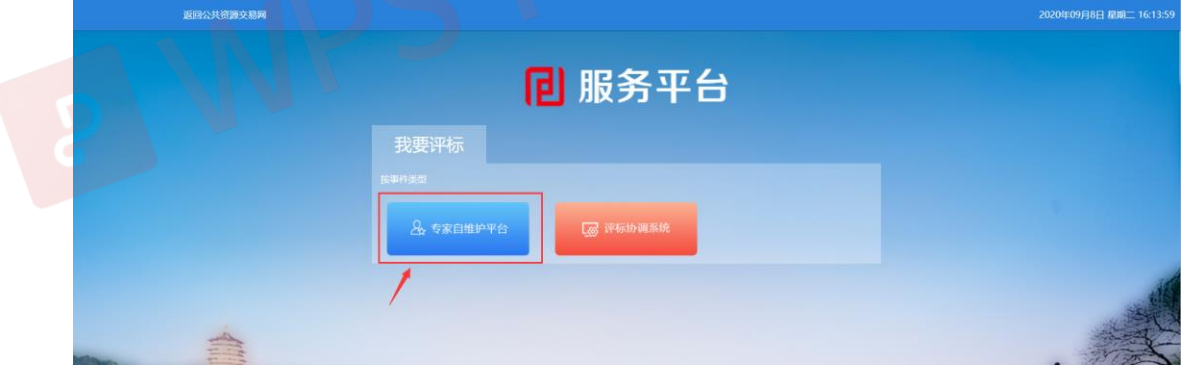

在打开的页面中输入用户名、密码及手机验证码,登陆"**专家自维护平台**"。

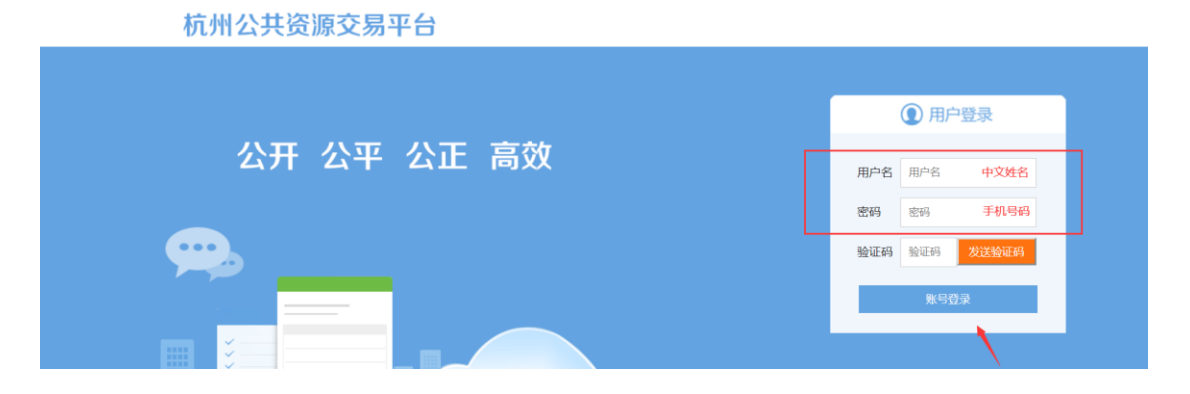

## 2、 专家数字证书申请

点击左侧菜单中的"**专家数字证书申请**"。然后点击右下角"**数字证书申请**"按 钮。

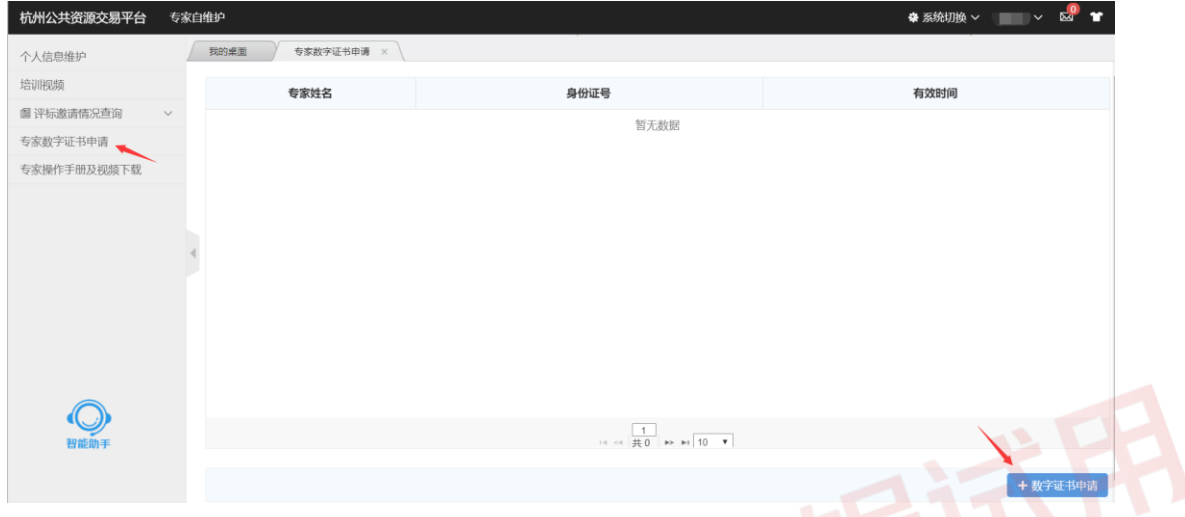

确认弹窗中的身份信息无误,然后点击"**确认申请**",证书即可申请成功。

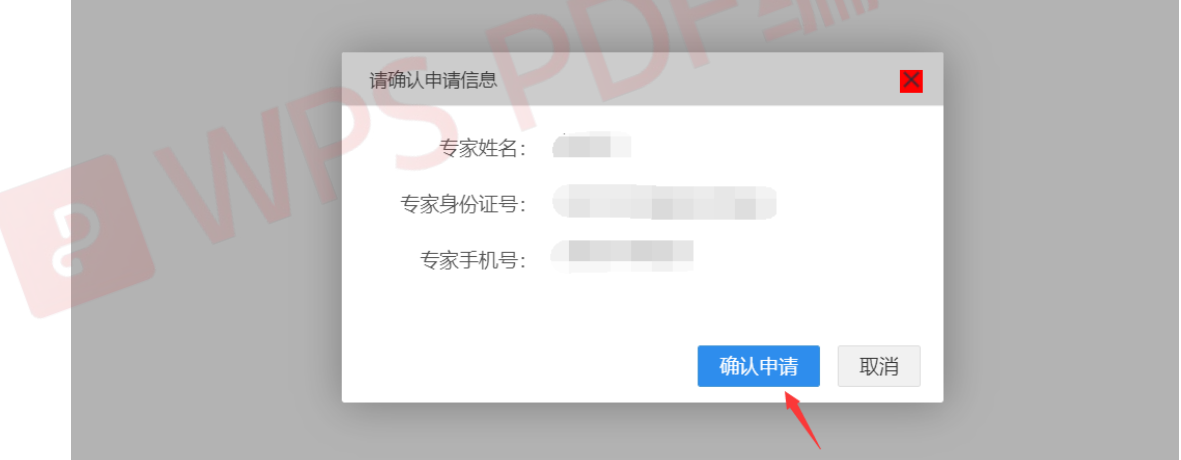

注意: 每位专家证书只需申请一次。申请成功后可在列表中查看证书有效期, 点 击右下角"证书密码修改"可修改证书密码,密码修改按需操作,不限次数。

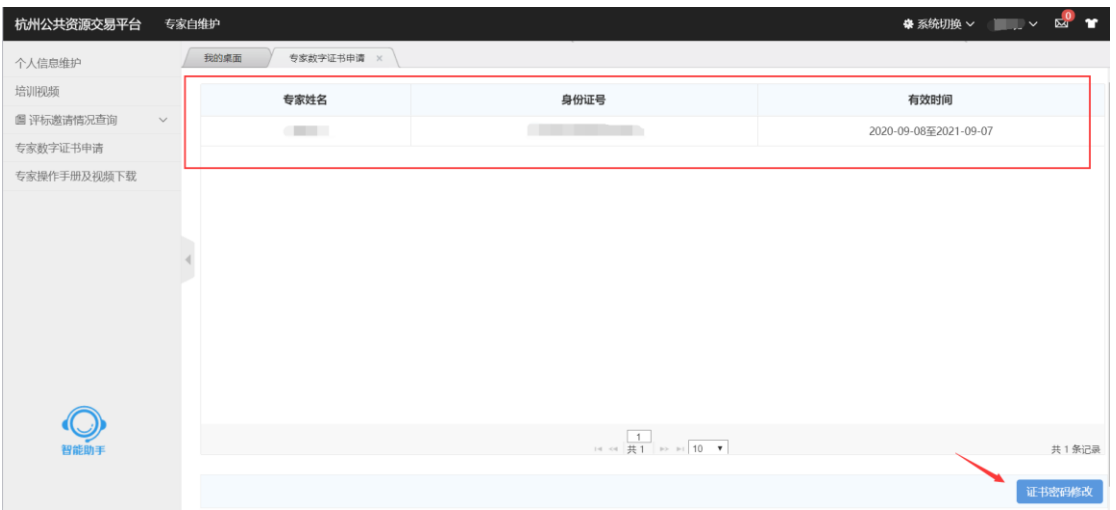

**P WPS PDF编辑试用**